# **Handbuch Portalverbundanwendung "EPI": Abruf und Ausdruck der Zertifikate des Grünen Passes**

Dieses Handbuch soll Ihnen als Information und Anleitung dienen, wie Sie die Zertifikate des Grünen Passes für Bürger:innen über die Portalverbundanwendung "EPI" abrufen und ausdrucken können. Hierfür ist lediglich die Eingabe einer Sozialversicherungsnummer bzw. von personenbezogenen Daten notwendig. Die Person, für welche Sie die Abfrage und den Ausdruck der Zertifikate durchführen, hat sich entsprechend auszuweisen. Befolgen Sie die Anleitung Schritt für Schritt und behandeln Sie die Ihnen bekanntgegebenen Daten vertraulich.

# 1. **Portalverbundanwendung** "EPI" öffnen

Öffnen Sie die Portalverbundanwendung "EPI". Diese wird Ihnen durch die Behörde zur Verfügung gestellt.

# **2. Zertifikate des Grünen Passes abrufen – Eingabe der Sozialversicherungsnummer**

Wenn Sie die Portalverbundanwendung "EPI" geöffnet haben, werden Sie um eine Sozialversicherungsnummer gebeten. Durch die Eingabe dieser Sozialversicherungsnummer ist es Ihnen auf dieser Seite möglich, eine Person eindeutig zu finden und alle gegenwärtig gültigen Zertifikate dieser Person abzurufen.

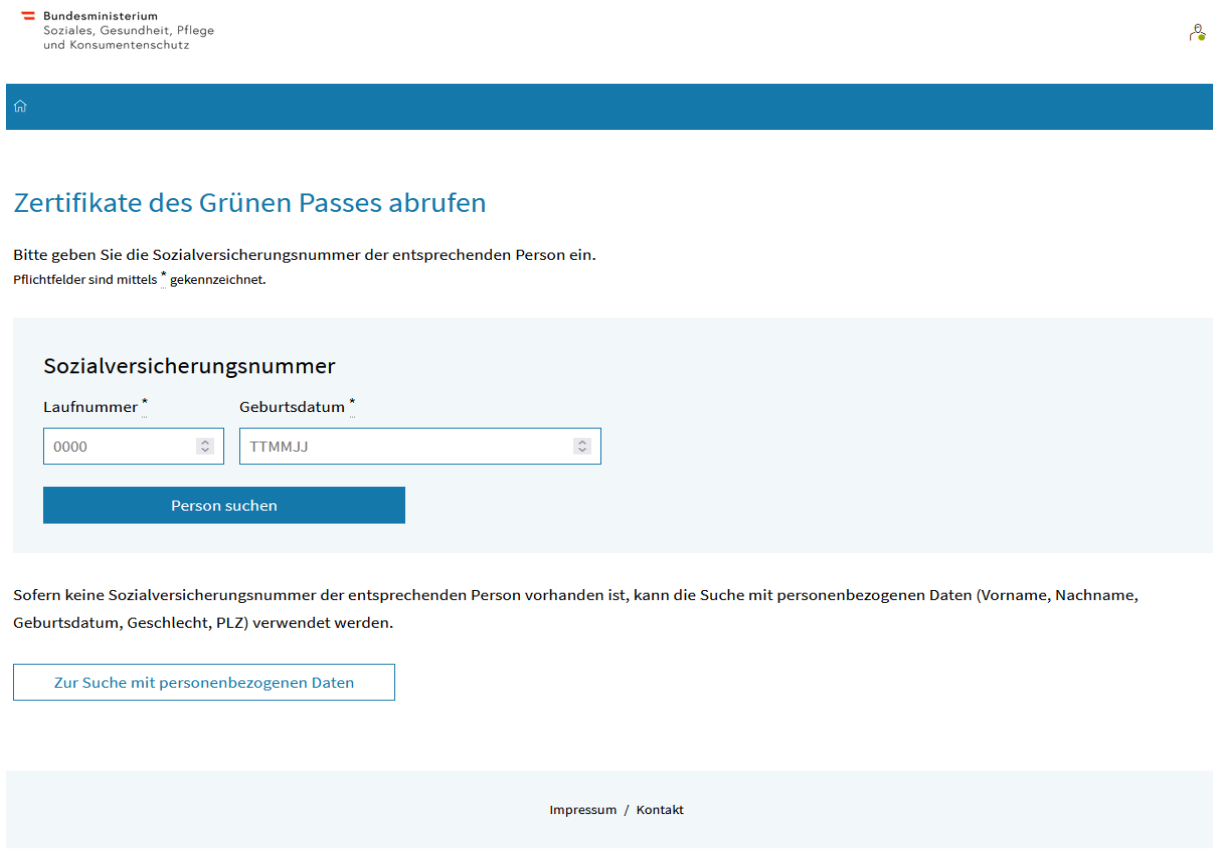

*Abbildung 1: Suche mit Sozialversicherungsnummer*

\*Mögliche Fehlermeldungen:

#### $\circledR$  Fehler!

- Das Feld Laufnummer muss aus 4 Ziffern bestehen!
- Das Feld Geburtsdatum muss aus 6 Ziffern bestehen!

Besitzt die entsprechende Person keine Sozialversicherungsnummer oder konnte die Person anhand der Sozialversicherungsnummer nicht gefunden werden, steht Ihnen eine alternative Suche zur Verfügung. Klicken Sie hierfür auf den Button *"Zur Suche mit personenbezogenen Daten*", um zur alternativen Suche (siehe [Abbildung 2\)](#page-1-0) zu gelangen.

#### **3. Zertifikate des Grünen Passes abrufen – Eingabe von personenbezogenen Daten**

Bei der alternativen Suche können Sie die Zertifikate des Grünen Passes einer Person abrufen und ausdrucken, sofern die Suche anhand der Sozialversicherungsnummer erfolglos war.

Für die alternative Suche ist die Eingabe von folgenden personenbezogenen Daten notwendig: Vorname, Nachname, Geburtsdatum und Geschlecht. Konnten Sie keine eindeutige Person finden, wird das Feld *"Postleitzahl"* eingeblendet. Durch Eingabe der Postleitzahl, können Sie die entsprechende Person eindeutig im Register finden.

### Zertifikate des Grünen Passes abrufen

Bitte geben Sie die persönlichen Daten der entsprechenden Person ein. Pflichtfelder sind mittels \* gekennzeichnet.

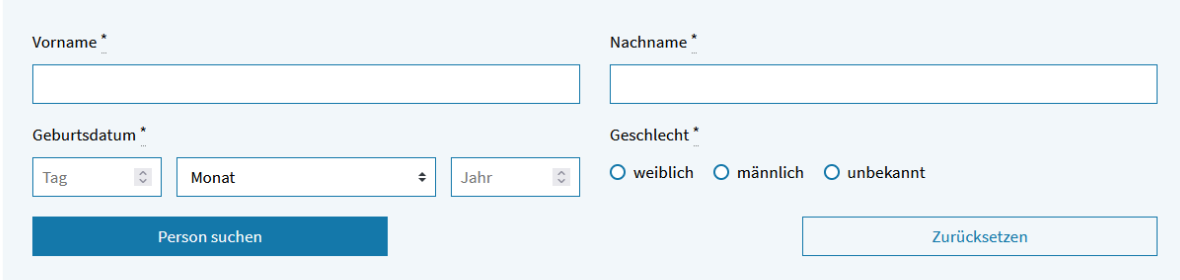

Sofern eine Sozialversicherungsnummer der entsprechenden Person vorhanden ist, kann auch die Suche mit Sozialversicherungsnummer verwendet werden.

Zur Suche mit Sozialversicherungsnummer

Impressum / Kontakt

<span id="page-1-0"></span>*Abbildung 2: Suche mit personenbezogenen Daten*

#### \*Mögliche Fehlermeldungen:

#### $\circledR$  Fehler!

- . Im Feld Monat ist eine Auswahl erforderlich!
- Das Feld Nachname darf nicht leer sein!
- Das Feld Jahr darf nicht leer sein!
- · Das Feld Vorname darf nicht leer sein!
- · Für das Feld Geschlecht ist eine Auswahl erforderlich!
- Das Feld Tag darf nicht leer sein!

#### **4. Zertifikate ansehen und abrufen**

Nachdem Sie entweder die Sozialversicherungsnummer oder die personenbezogenen Daten der entsprechenden Person eingegeben haben, gelangen Sie automatisch einer individuellen Übersichtsseite. Diese Seite beinhaltet eine Liste über alle Zertifikate dieser Person.

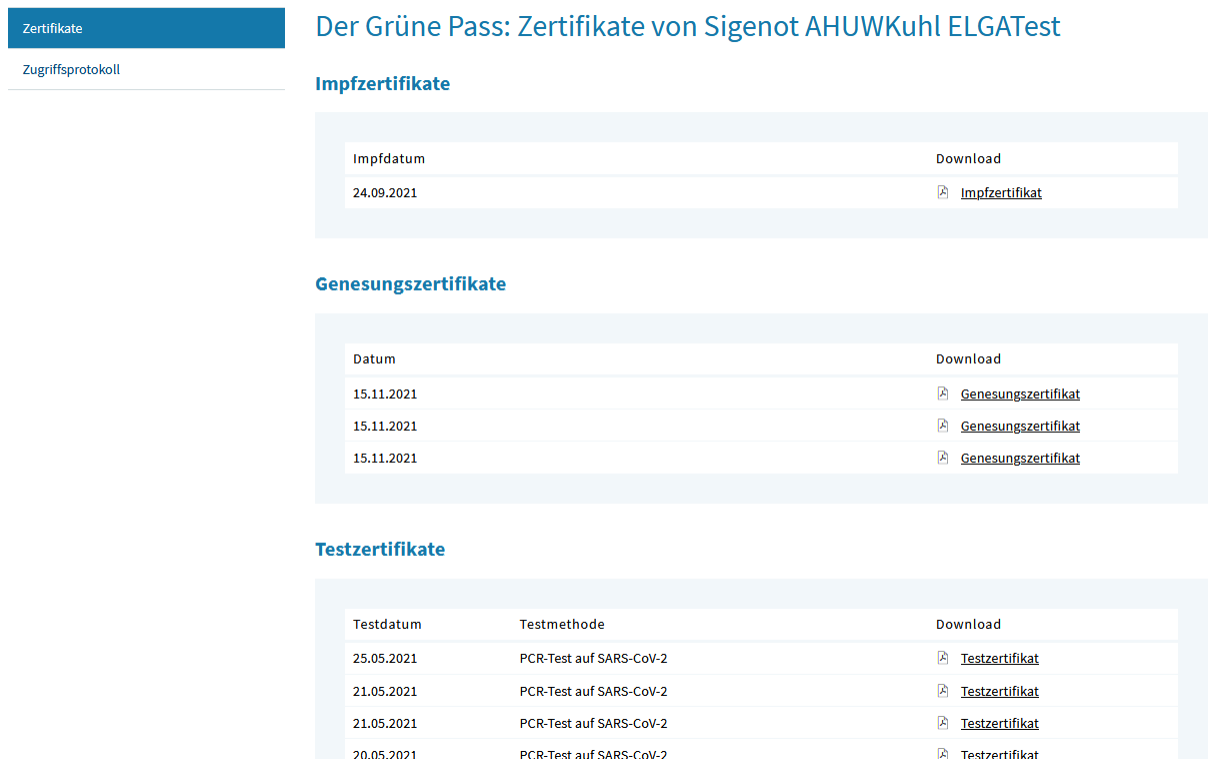

#### *Abbildung 3: Ansicht der Zertifikate*

Um ein Zertifikat als PDF-Dokument herunterzuladen, klicken Sie auf das entsprechende Zertifikat (z.B. Impfzertifikat). Anschließend können Sie das Zertifikat für die entsprechende Person ausdrucken und es dieser übergeben.

Am linken Seitenrand finden Sie unter dem Reiter *"Nachweise",* den Reiter *"Zugriffsprotokoll".* Auf Anfrage bzw. Wunsch der entsprechenden Person, können Sie über diesen Reiter ein Zugriffprotokoll in gedruckter Form ausdrucken und aushändigen. (siehe [Abbildung 4\)](#page-3-0)

# **5. Zugriffsprotokoll ansehen und ausdrucken**

Das Zugriffsprotokoll können Sie mithilfe des Drucksymbols ausdrucken. Dieses befindet sich in der Fußzeile (siehe rote Markierung).

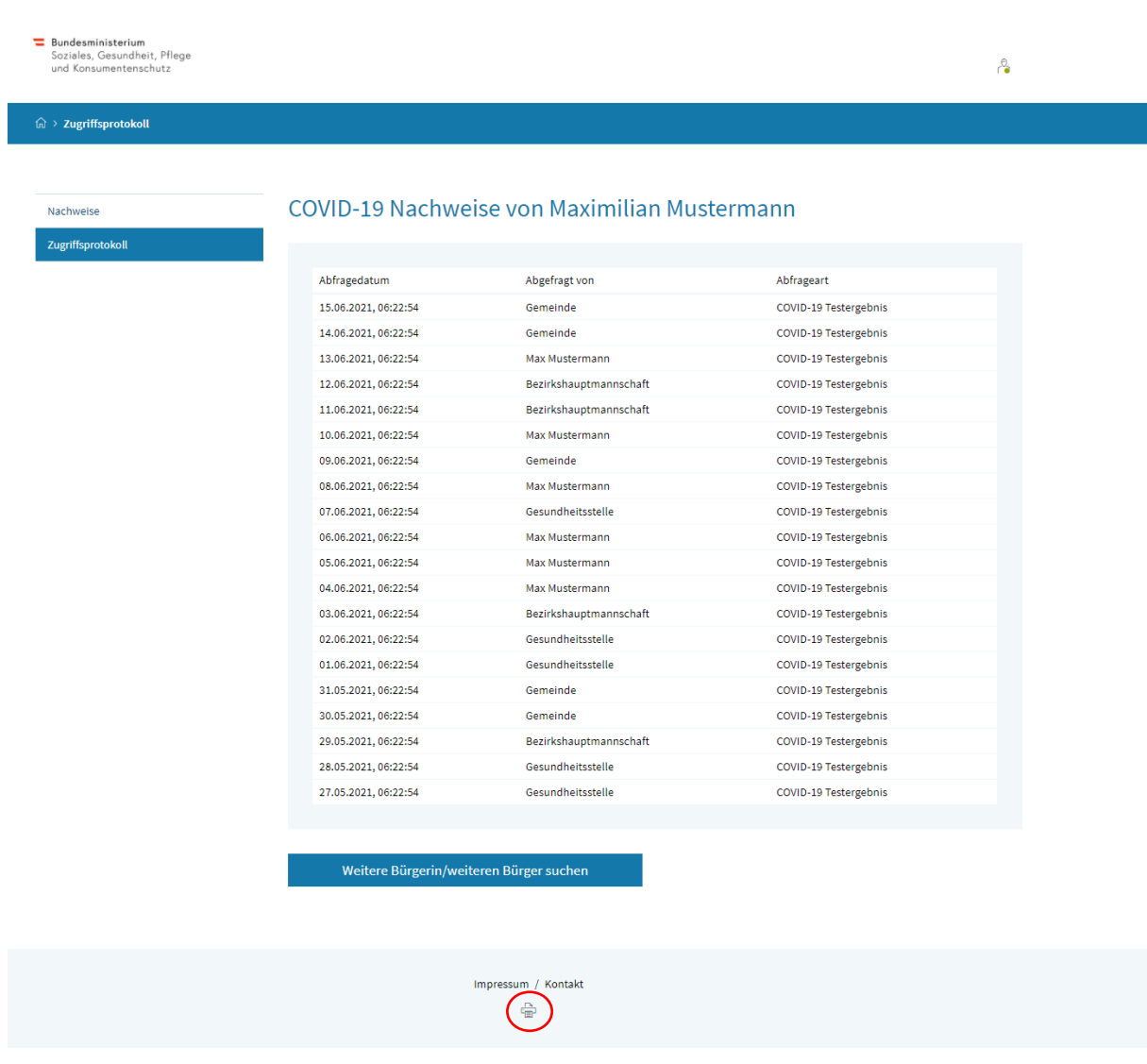

<span id="page-3-0"></span>*Abbildung 4: Ansicht der Protokolle*

Mit dem Button "Weitere Bürgerin/weiteren Bürger suchen" kommen Sie wieder zu Suchfunktion und können einen neuen Abruf starten.